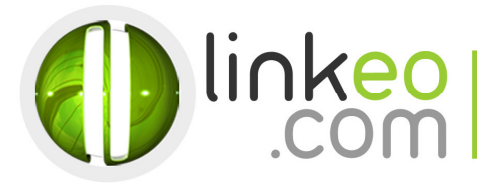

# Manual Account Configuration for Microsoft Outlook 10/13

When you are configuring an email account, Linkeo's customer service can help you to recover your old emails stocked at IMAP. This page will show you the basic settings you need to send and receive emails. The Linkeo Business mail offers you a stock email of 3Go and a limit at sending and receiving emails of 20Mo. If you require some extra email stock, please feel free to contact us at 800 546 536 (800 - Linkeo). Mail : service@linkeo.ae.

This tutorial shows you how to set up Microsoft Outlook 2010/2013 to work with your e-mail account. First, open the Account Setting Tools at Microsoft Outlook and then click and the next bottom.

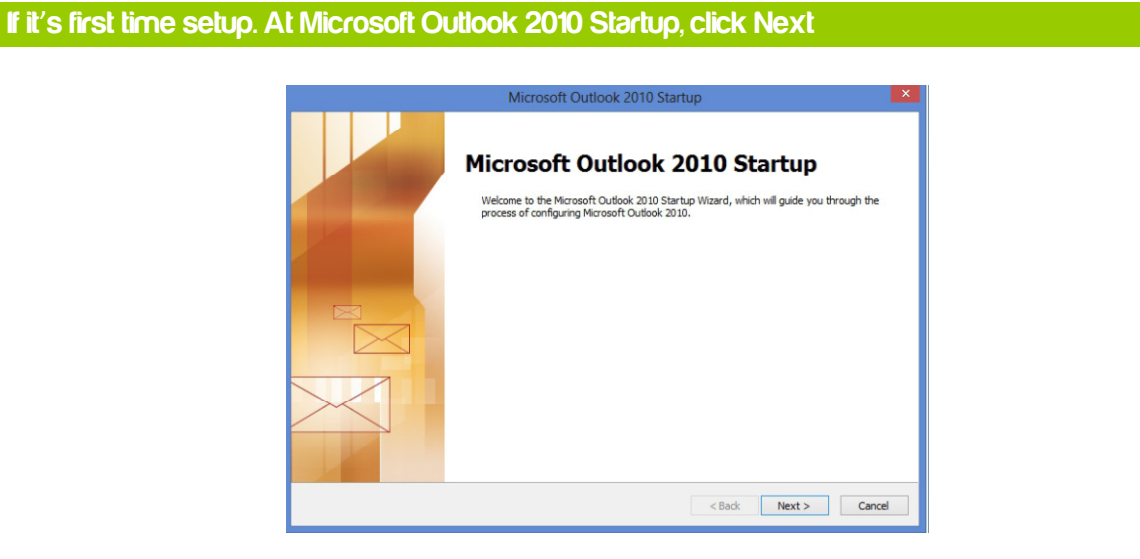

### **2. Select Yes, then click Next**

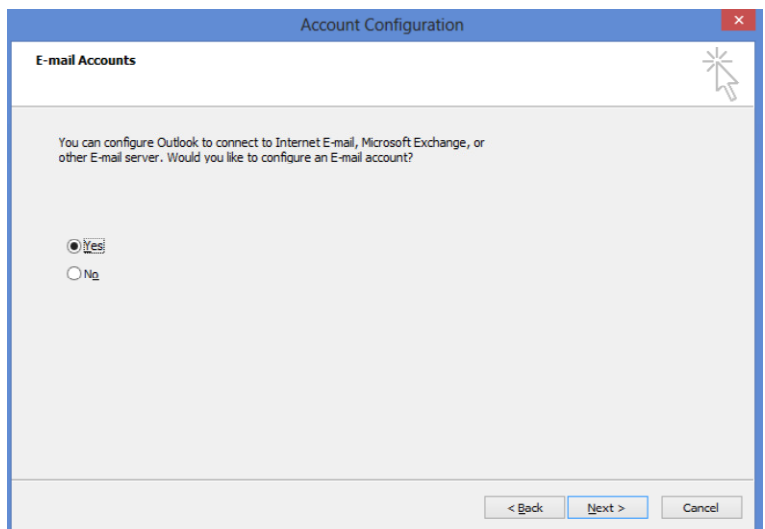

Click at file to add a new email account then click at the information bottom

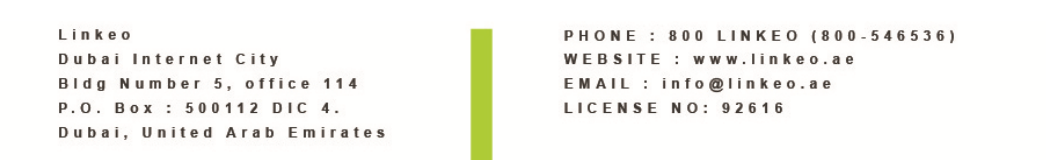

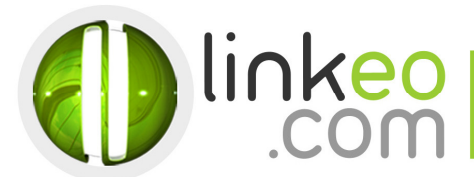

## 3. Click at the +Add account bottom

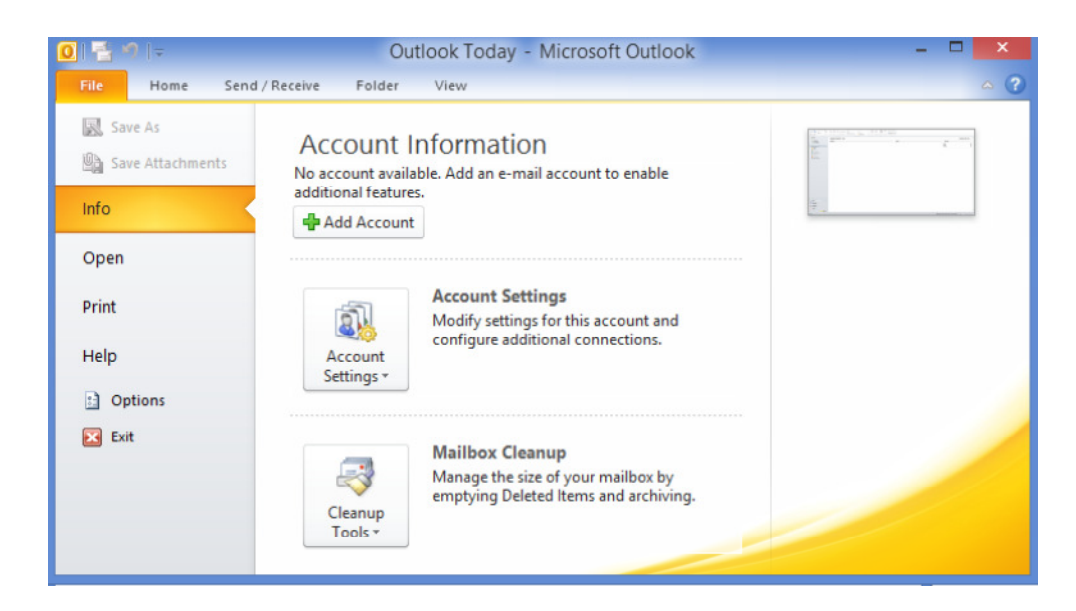

### 4. Select Manually configure server settings or additional server types, and click Next

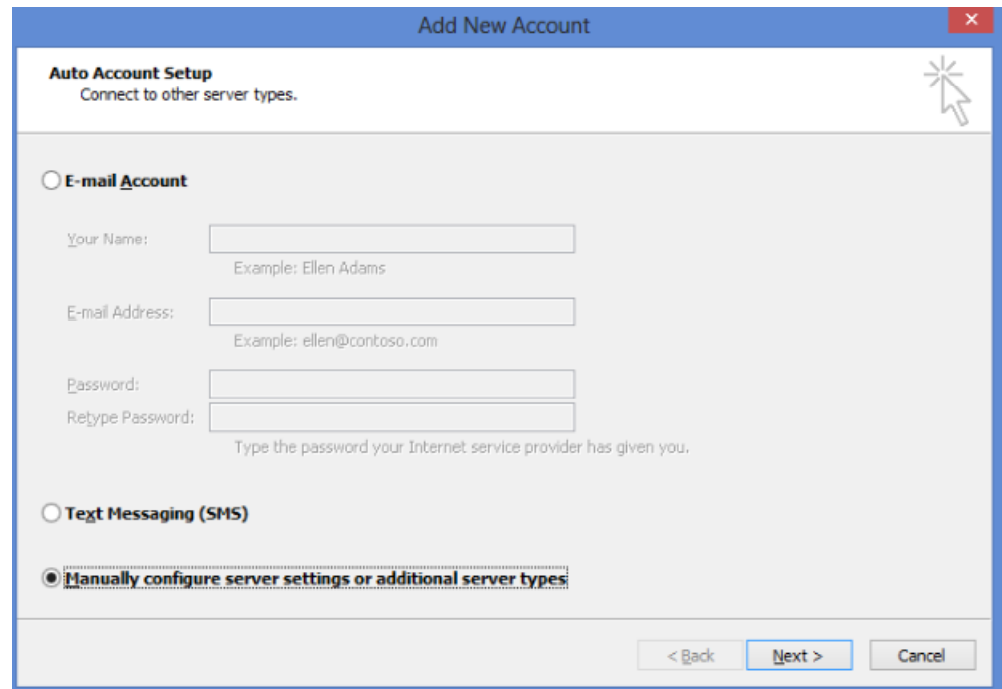

### 5. Select Internet Mail, and click Next

Linkeo Dubai Internet City Bldg Number 5, office 114 P.O. Box: 500112 DIC 4. Dubai, United Arab Emirates

PHONE : 800 LINKEO (800-546536) WEBSITE : www.linkeo.ae EMAIL : info@linkeo.ae LICENSE NO: 92616

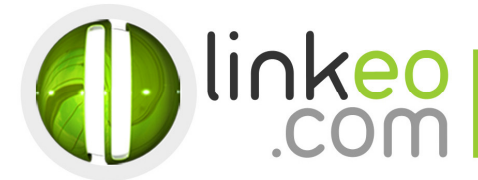

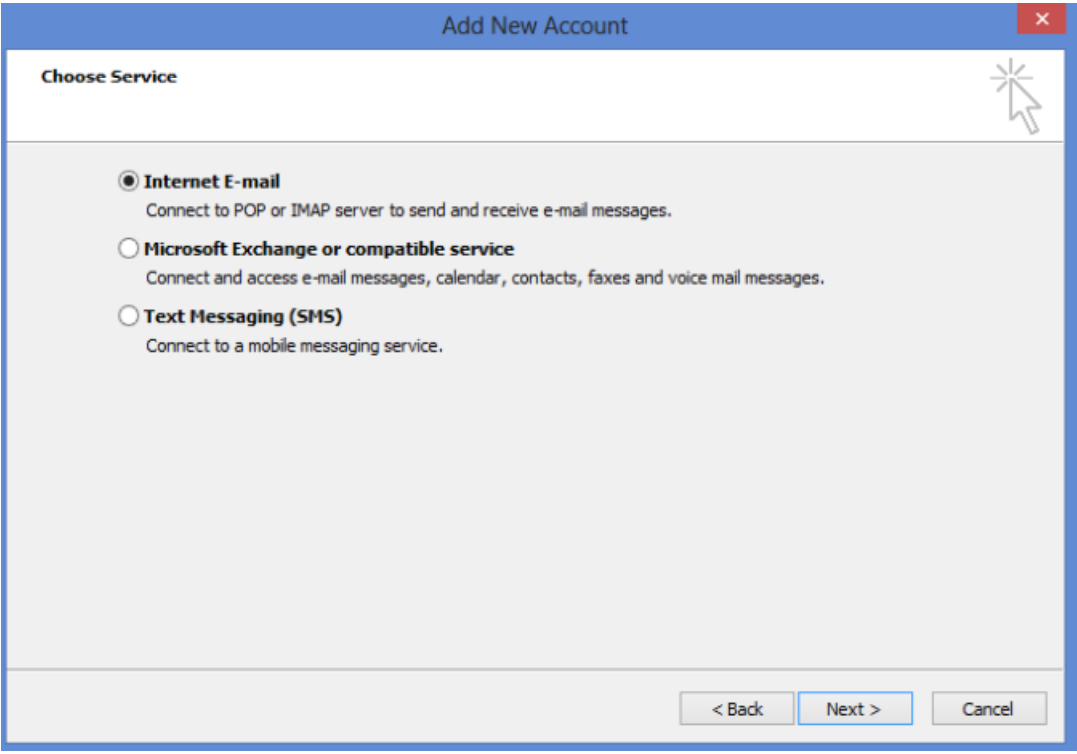

6. Type in the customer's name and e-mail address in User Information

PHONE : 800 LINKEO (800-546536) WEBSITE : www.linkeo.ae EMAIL : info@linkeo.ae  $LICENSE NO: 92616$ 

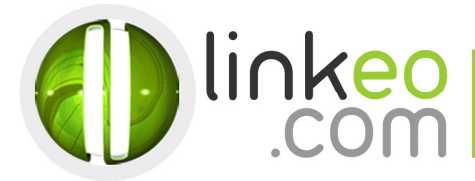

#### 7. For Server Information

a. For setting up IMAP :

Incoming mail server:

 If you are in FRANCE: fr.imap.linkeo.com If you are in **AUSTRALIA**: au.imap.linkeo.com If you are in CANADA: ca.imap.linkeo.com If you are in the UNITED STATES: us.imap.linkeo.com If you are in DUBAI: ae.imap.linkeo.com

Outgoing mail server:

If you are in FRANCE: fr.smtp.linkeo.com

If you are in **AUSTRALIA**: au.smtp.linkeo.com

If you are in CANADA: ca.smtp.linkeo.com

If you are in the UNITED STATES: us.smtp.linkeo.com

If you are in DUBAI: ae.imap.linkeo.com

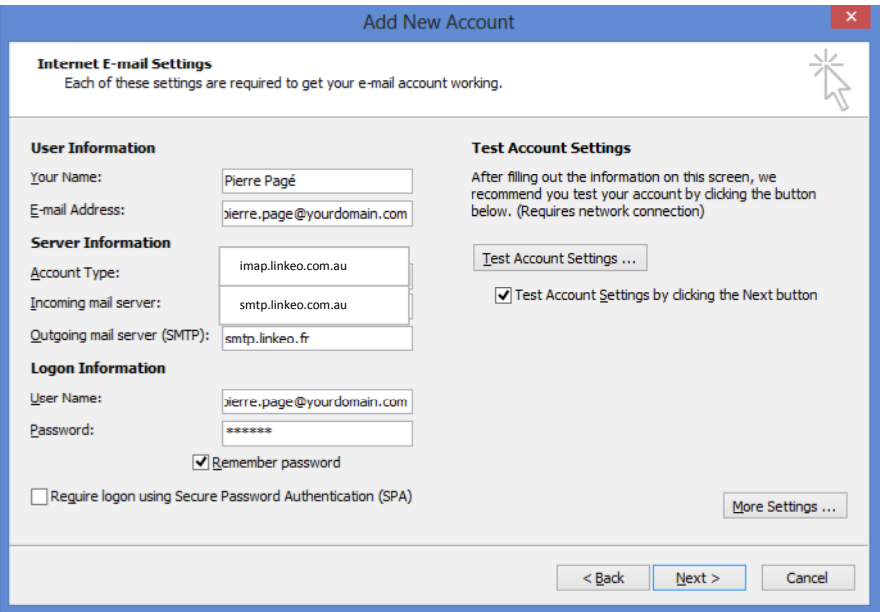

b. Click on More Settings ...

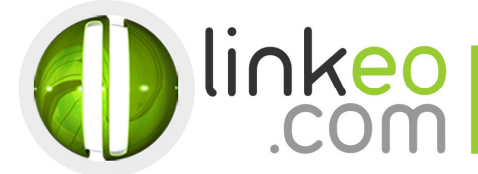

c. Go to Outgoing Server tab. Tick My outgoing server (SMTP) requires authentication, and select Use Same settings as my incoming mail server.

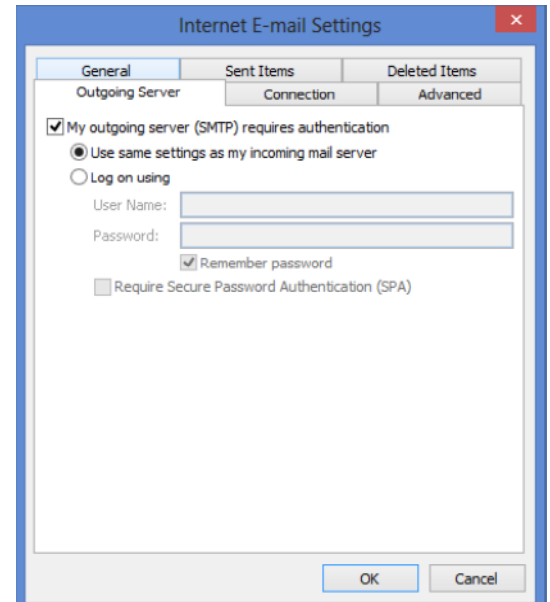

- d. Go to Advanced tab.
- e. Set Incoming server (IMAP) to 143.
- f. Set Outgoing server (SMTP) to 587, and select TLS in Use the following type of encrypted connection.

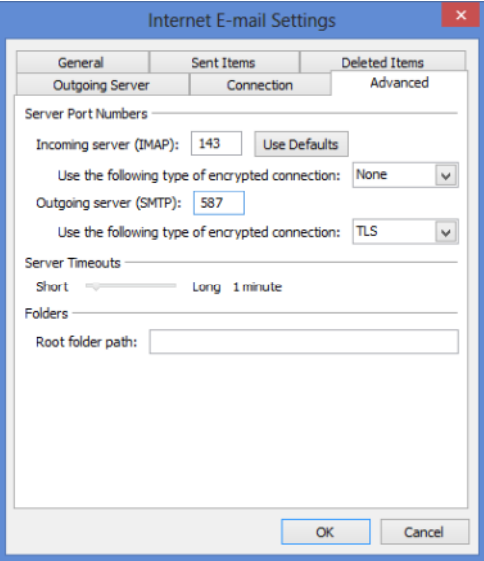

g. Click OK.

Click on Test Account Settings ... to test your settings. If there is no error. Click on Next to finish the setup.

Linkeo Dubai Internet City Bldg Number 5, office 114 P.O. Box: 500112 DIC 4. Dubai, United Arab Emirates

PHONE : 800 LINKEO (800-546536) WEBSITE : www.linkeo.ae EMAIL : info@linkeo.ae LICENSE NO: 92616